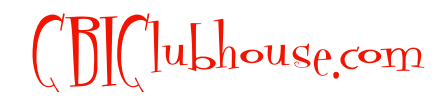

*Copyright 2011, Children's Book Insider, LLC. May not be given away, sold or reproduced without permission.*

# **How to Create Your Own eBook for the Kindle, Nook and All Computers**

Download and install these two free software programs:

SIGIL: <http://code.google.com/p/sigil/>

CALIBRE: <http://calibre-ebook.com/download>

#### **1. Write/lay out your ebook in your favorite word processor**

When you're done, choose "Export as PDF" to save your Ebook in PDF format (which is accessible by any computer or tablet)

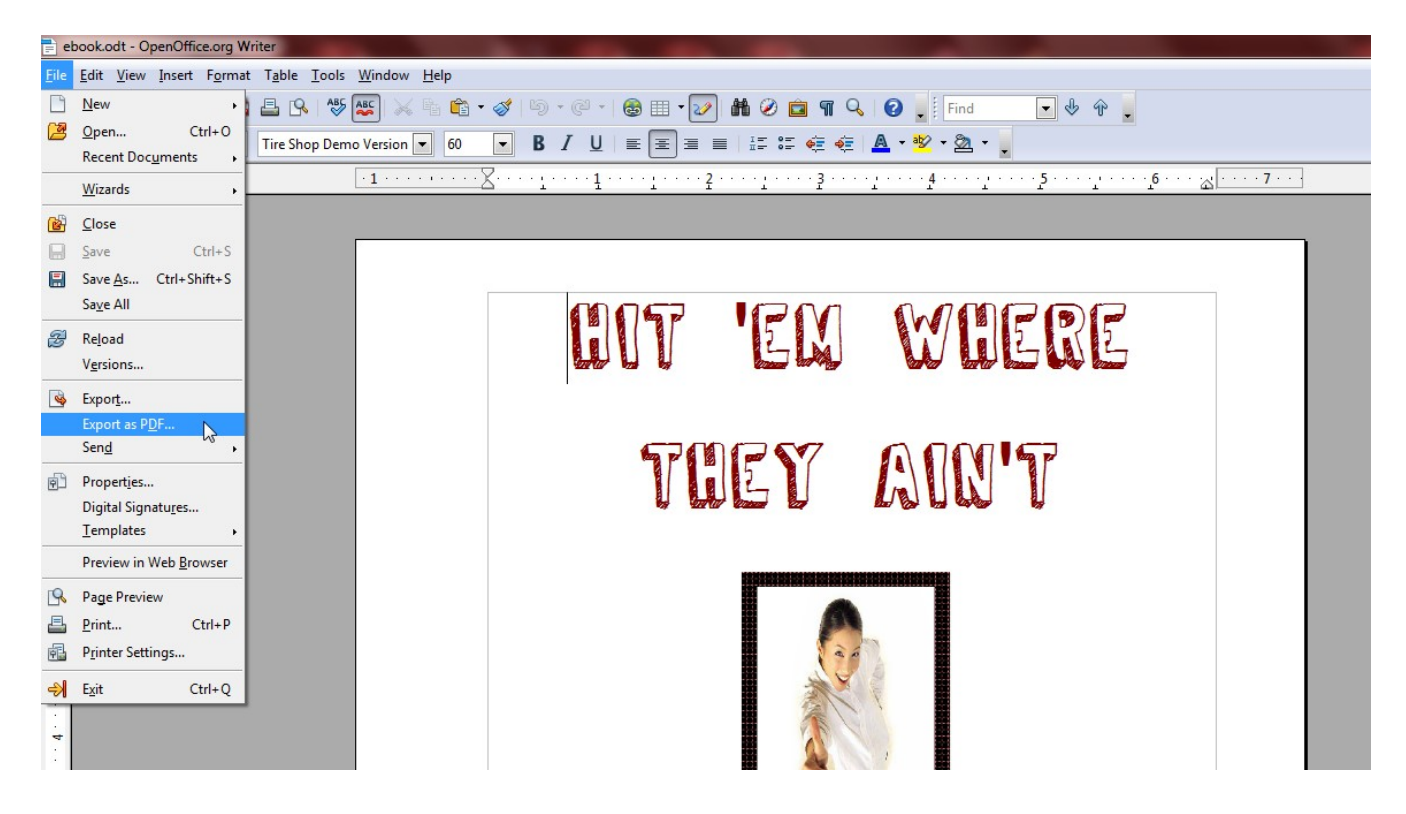

NOTE: If your word processor doesn't have this option, go to<https://www.acrobat.com/createpdf>to convert your file into PDF.

#### **YOUR PDF eBOOK IS NOW DONE.**

**2. Go back to your word processor, and click "Save As".** Save your file as an HTML file (or *Web Page, Filtered* if you're using Microsoft Word). Be sure to select "original formatting" when saving. Save the HTML file to a directory on your hard drive.

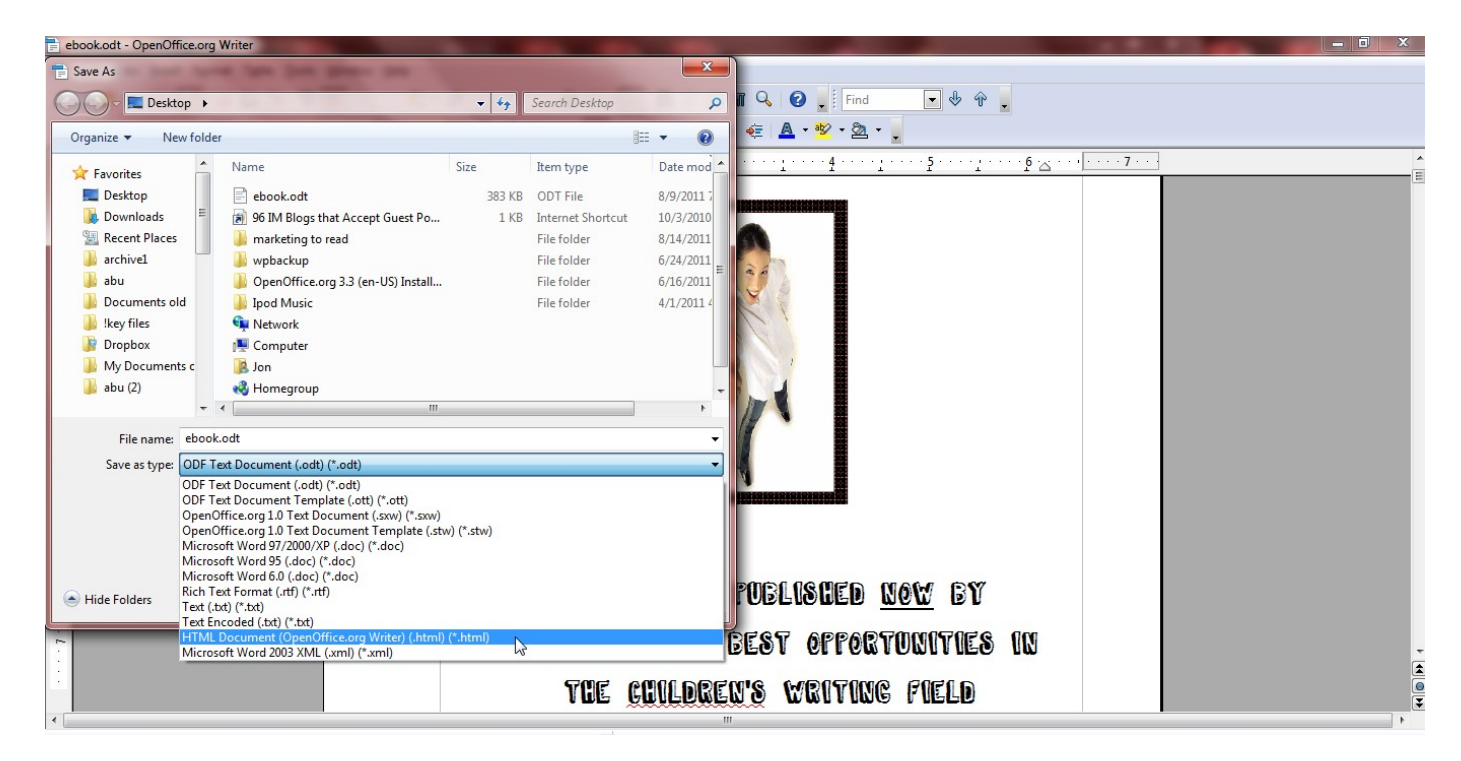

You are now done with your word processor.

#### **3. Open SIGIL. Then select File > Open and choose the HTML file you just created.**

Your eBook will appear on the screen. Fix any formatting that might have changed, and enter chapter breaks at appropriate points by holding down the CTRL button while hitting ENTER.

Each chapter will now appear across the top bar as an individual XHTML file, like this:

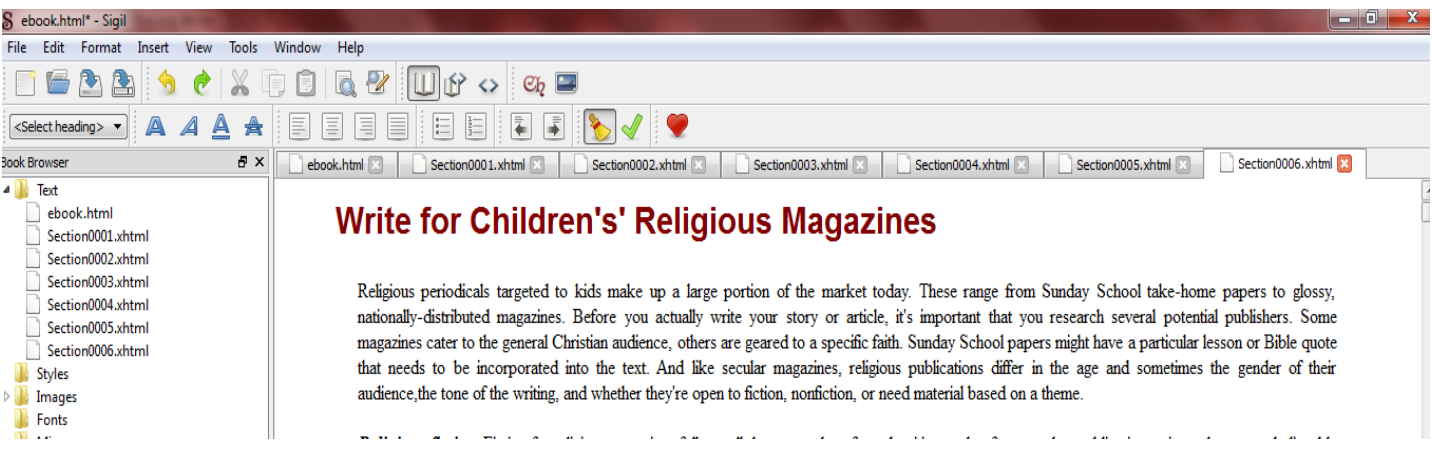

Press F8 to open the Meta Editor, and fill in the book title, author, genre, ISBN number or any other information you'd like coded into the eBook.

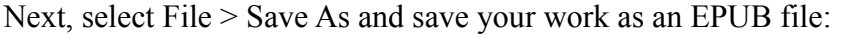

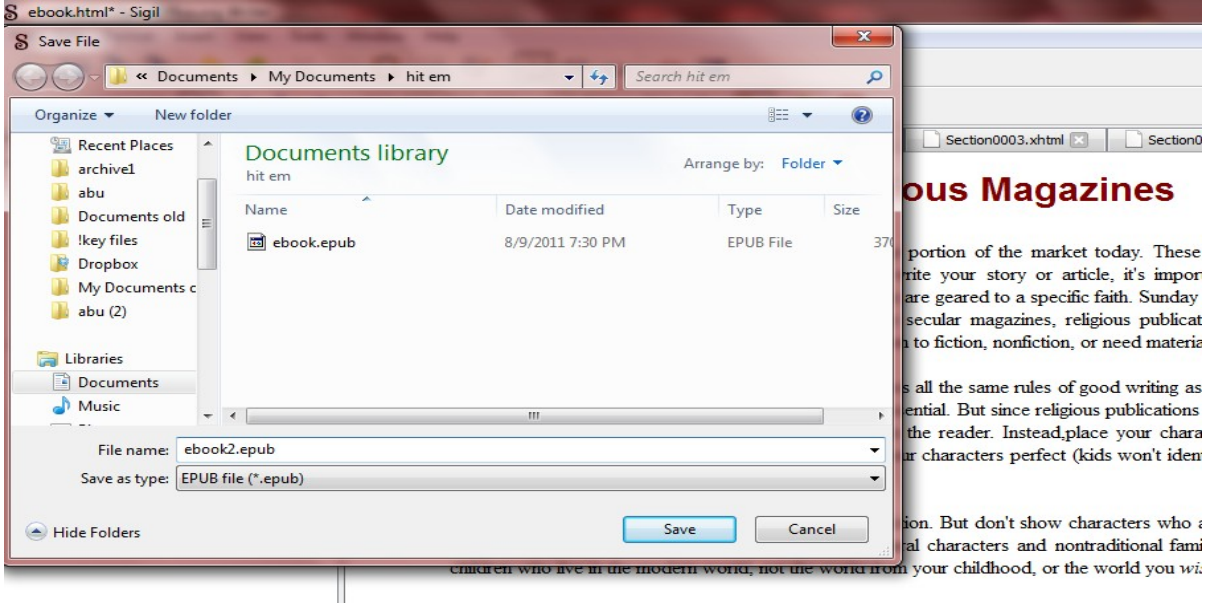

**YOUR EPUB eBOOK (FOR THE NOOK & OTHER eREADERS) IS NOW DONE.**

**4. Open CALIBRE. Select File > Open and select the EPUB book you just created in Sigil:**

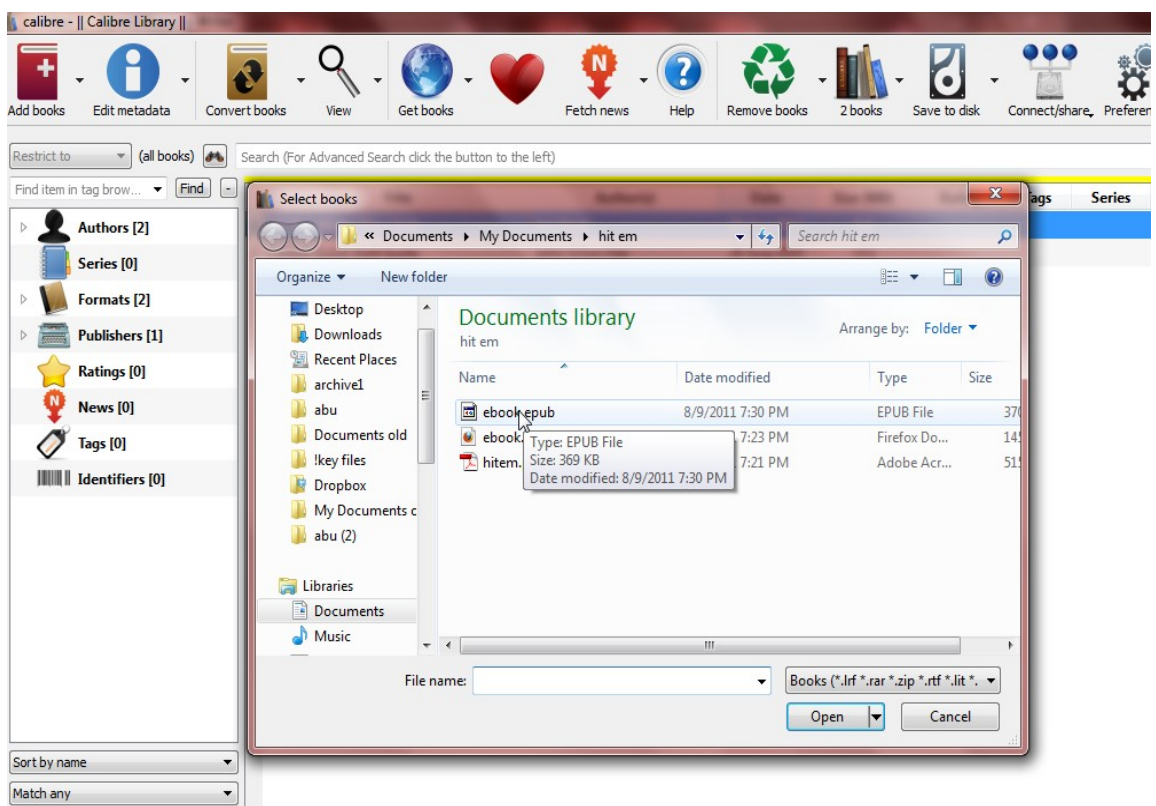

## Click "Convert Books"

i.

**Contract Contract** 

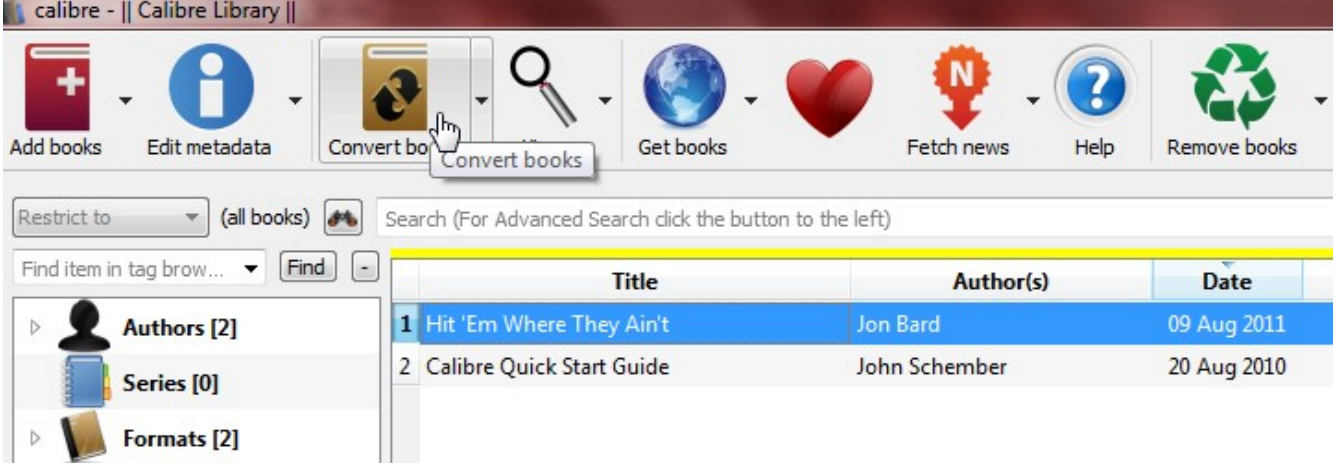

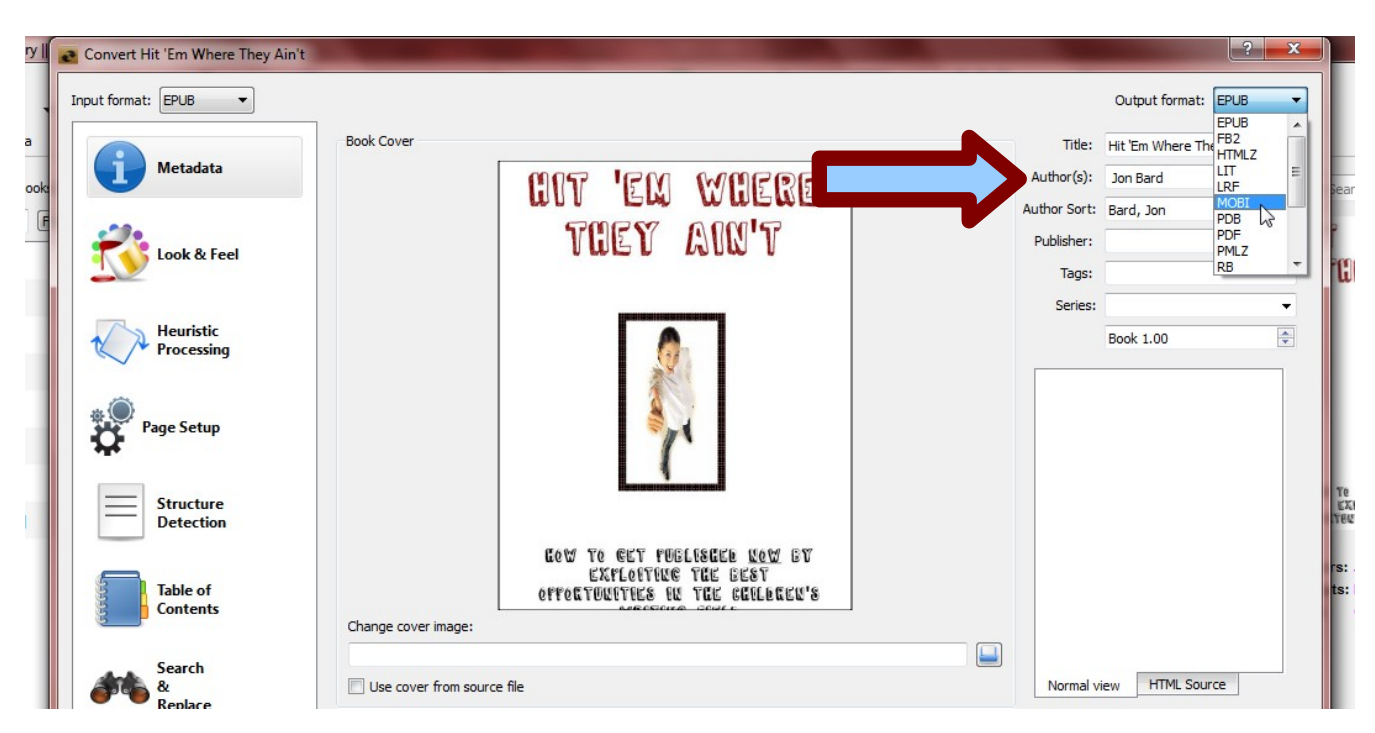

From the next screen, enter your author, title and other info, and select MOBI as the output source:

Click OK. The software will work for a minute or two and then......

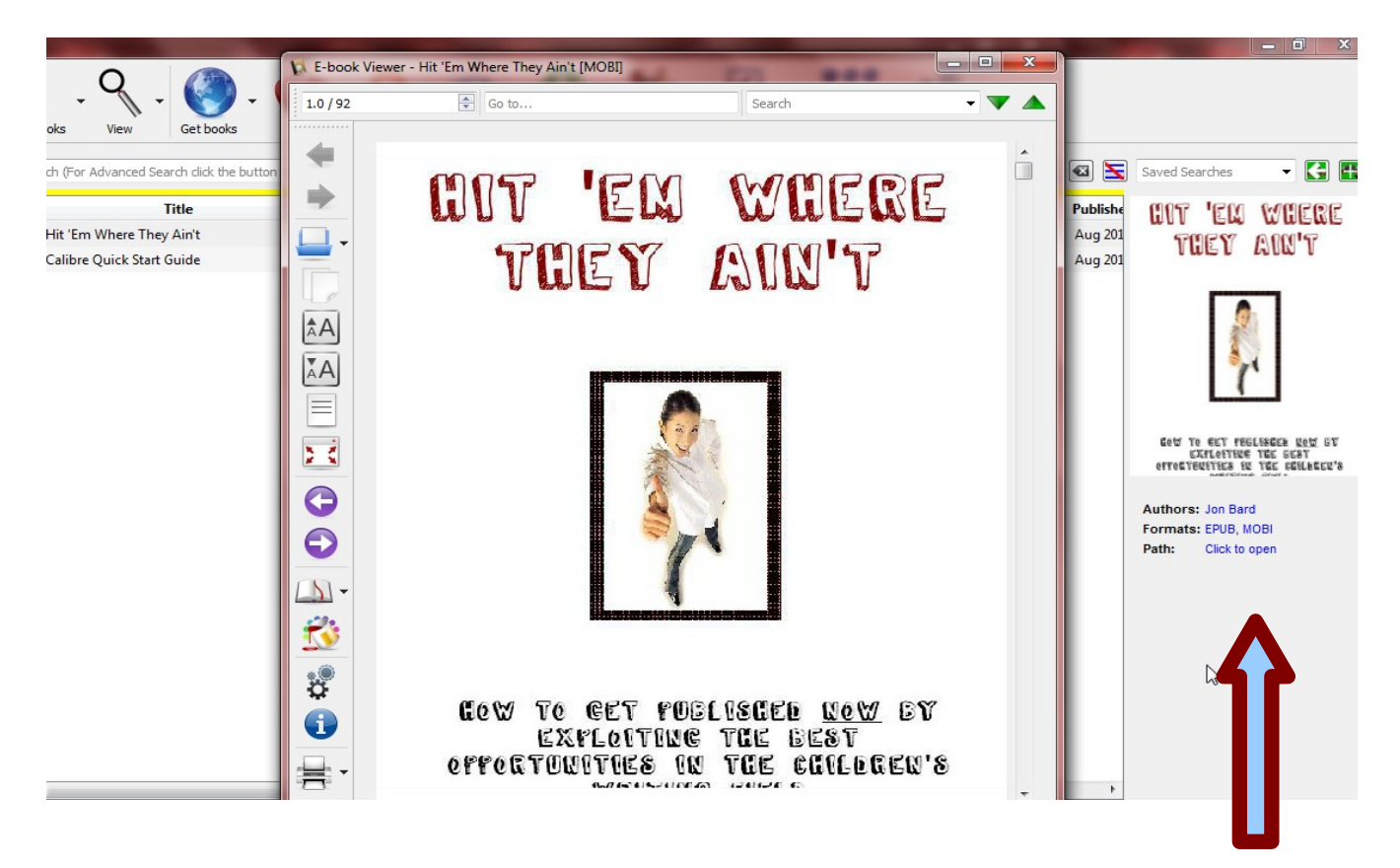

**YOUR KINDLE eBOOK IS NOW DONE.**

### **BONUS: How to get your Kindle eBook listed for sale on Amazon:**

Go to<http://kdp.amazon.com/>and log in using your Amazon account. If you don't have an account, create one.

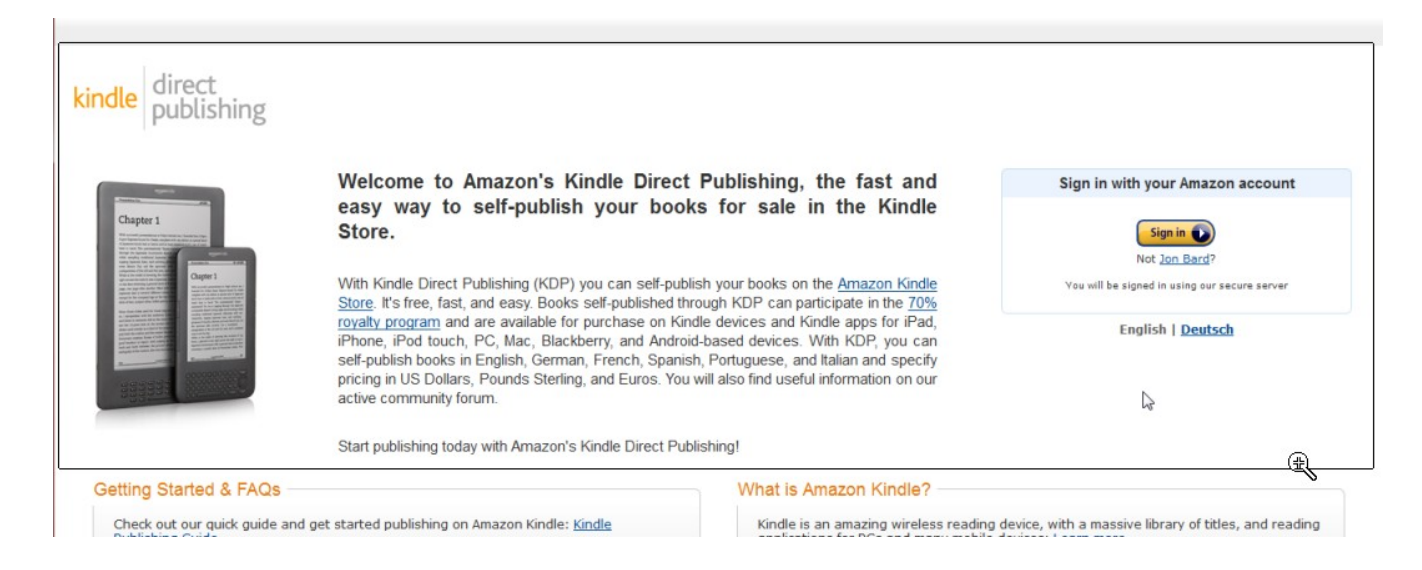

From the next screen, click "Add New Title"

Then, enter your book details, set pricing, etc.

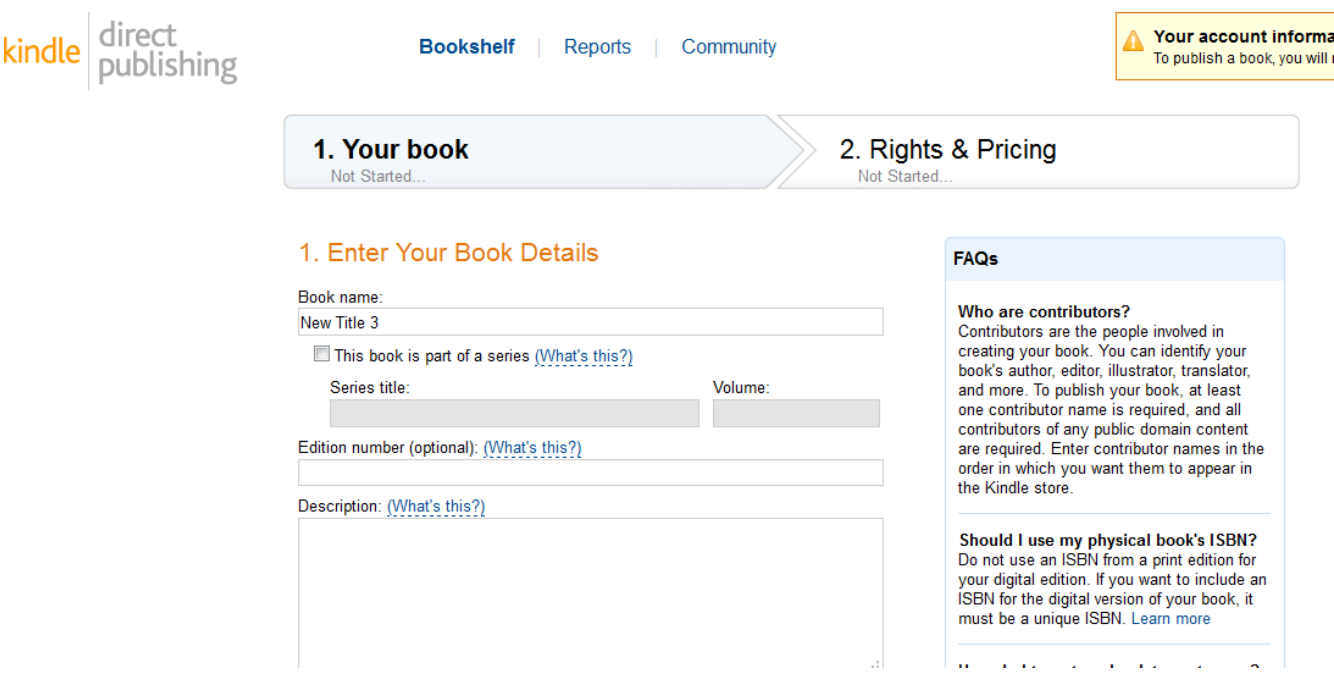

For much more about selling a Kindle eBook, go to<https://kdp.amazon.com/self-publishing/help>